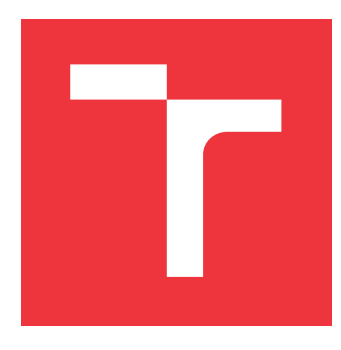

### **VYSOKÉ UČENÍ TECHNICKÉ V BRNĚ BRNO UNIVERSITY OF TECHNOLOGY**

**FAKULTA INFORMAČNÍCH TECHNOLOGIÍ FACULTY OF INFORMATION TECHNOLOGY**

**ÚSTAV POČÍTAČOVÝCH SYSTÉMŮ DEPARTMENT OF COMPUTER SYSTEMS**

# **PROHLÍŽEČ OBRÁZKŮ PRO DESKTOPOVÉ PROSTŘEDÍ KDE**

**IMAGE VIEWER FOR THE KDE DESKTOP ENVIRONMENT**

**BAKALÁŘSKÁ PRÁCE BACHELOR'S THESIS**

**AUTHOR**

**SUPERVISOR**

**AUTOR PRÁCE DANIEL HLADÍK**

**VEDOUCÍ PRÁCE Ing. MARTIN KRČMA,**

**BRNO 2017**

Zadání bakalářské práce/19447/2016/xhladi21

#### Vysoké učení technické v Brně - Fakulta informačních technologií

Ústav počítačových systémů

Akademický rok 2016/2017

### Zadání bakalářské práce

Řešitel: **Hladík Daniel** 

Obor: Informační technologie

Téma: Prohlížeč obrázků pro desktopové prostředí KDE

**Image Viewer for the KDE Desktop Environment** 

Kategorie: Softwarové inženýrství

#### Pokyny:

- 1. Seznamte se s operačním systémem Linux a desktopovým prostředím KDE.
- 2. Seznamte se s dostupnými prohlížeči obrázků pro toto prostředí.
- 3. Navrhněte nový prohlížeč obrázků podporující nejpoužívanější formáty rastrové grafiky. Prohlížeč bude ovladatelný prostřednictvím myši a klávesových zkratek. Bude podporovat zoom s nastavitelným krokem, slideshow, režim celé obrazovky. Bude podporovat několik módů zobrazení vzhledem k velikosti obrázku a rozlišení displeje. Bude uzpůsoben prostředí KDE.
- 4. Prohlížeč implementujte za využití frameworku Qt verze 5 nebo vyšší.
- 5. Porovnejte Váš program s dalšími dostupnými prohlížeči obrázků a navrhněte další možný vývoj projektu.

#### Literatura:

· Dle pokynů vedoucího.

Podrobné závazné pokyny pro vypracování bakalářské práce naleznete na adrese http://www.fit.vutbr.cz/info/szz/

Technická zpráva bakalářské práce musí obsahovat formulaci cíle, charakteristiku současného stavu, teoretická a odborná východiska řešených problémů a specifikaci etap (20 až 30% celkového rozsahu technické zprávy).

Student odevzdá v jednom výtisku technickou zprávu a v elektronické podobě zdrojový text technické zprávy, úplnou programovou dokumentaci a zdrojové texty programů. Informace v elektronické podobě budou uloženy na standardním nepřepisovatelném paměťovém médiu (CD-R, DVD-R, apod.), které bude vloženo do písemné zprávy tak, aby nemohlo dojít k jeho ztrátě při běžné manipulaci.

#### Krčma Martin, Ing., UPSY FIT VUT Vedoucí:

1. listopadu 2016 Datum zadání: Datum odevzdání: 17. května 2017

#### VYSOKÉ UČENÍ TECHNICKÉ V BRNĚ

Fakulta informačních technologií Ústav počítgčových systémů a sítí 612 66 Brno, Božetěchova 2  $9^{5}$ 

prof. Ing. Lukáš Sekanina, Ph.D. vedoucí ústavu

### **Abstrakt**

Protože fylozofie KDE je mít programy co nejvíce nastavitelné a rozšiřitelné, a to i za cenu vyšších nároků na systémové zdroje, existuje málo programů pro KDE, které by byli malé a efektivní. Proto se tato bakalářská práce zabývá vytvořením takového programu, který bude rychlý, efektivní a šetrný na zdroje. Program bude také mít módy prohlížení, které se v prohlížečích obrázků pro KDE nevyskytují.

### **Abstract**

Because of the philosophy of KDE, there are only programs that are extensible as much as they can be, even for a higher cost on system resources, there are only few KDE programs that are small and effective. That's why this bachelor thesis is focused on making such a program that will be fast, efficient and friendly to system resources. The program will have viewing modes that can not be seen in any other image viewers for KDE.

### **Klíčová slova**

C++, KDE, Linux, Obrázek, Prohlízeč, Qt

### **Keywords**

C++, Image, KDE, Linux, Qt, Viewer

### **Citace**

HLADÍK, Daniel. *Prohlížeč obrázků pro desktopové prostředí KDE*. Brno, 2017. Bakalářská práce. Vysoké učení technické v Brně, Fakulta informačních technologií. Vedoucí práce Krčma Martin.

## **Prohlížeč obrázků pro desktopové prostředí KDE**

### **Prohlášení**

Prohlašuji, že jsem tuto bakalářskou práci vypracoval samostatně pod vedením pana X... Další informace mi poskytli... Uvedl jsem všechny literární prameny a publikace, ze kterých jsem čerpal.

> . . . . . . . . . . . . . . . . . . . . . . . Daniel Hladík 16. května 2017

### **Poděkování**

Děkuji panu Ing. Martinu Krčmovi za velmi užitečnou metodickou pomoc, kterou mi poskytl při vypracování mé bakalářské práce.

# **Obsah**

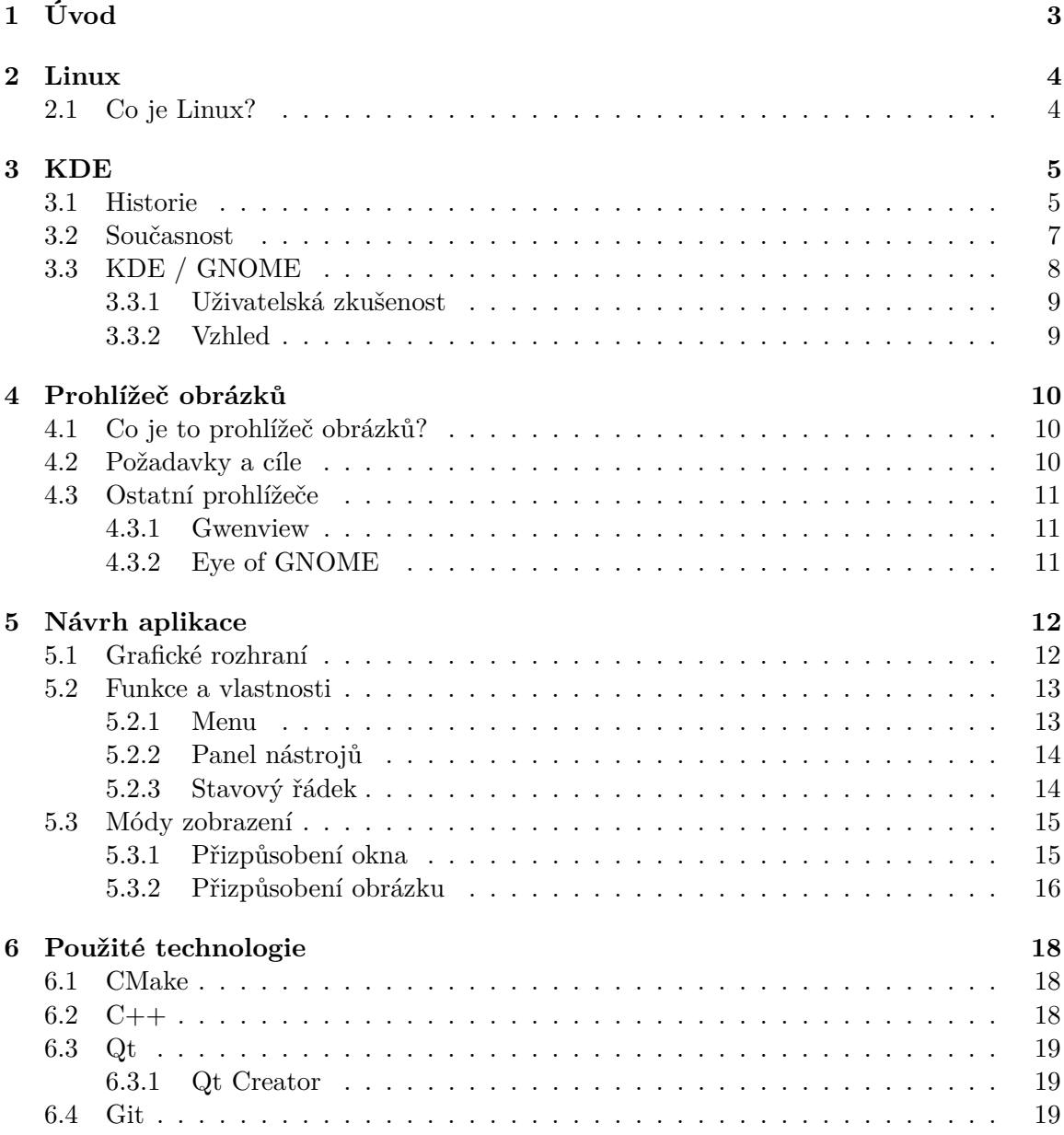

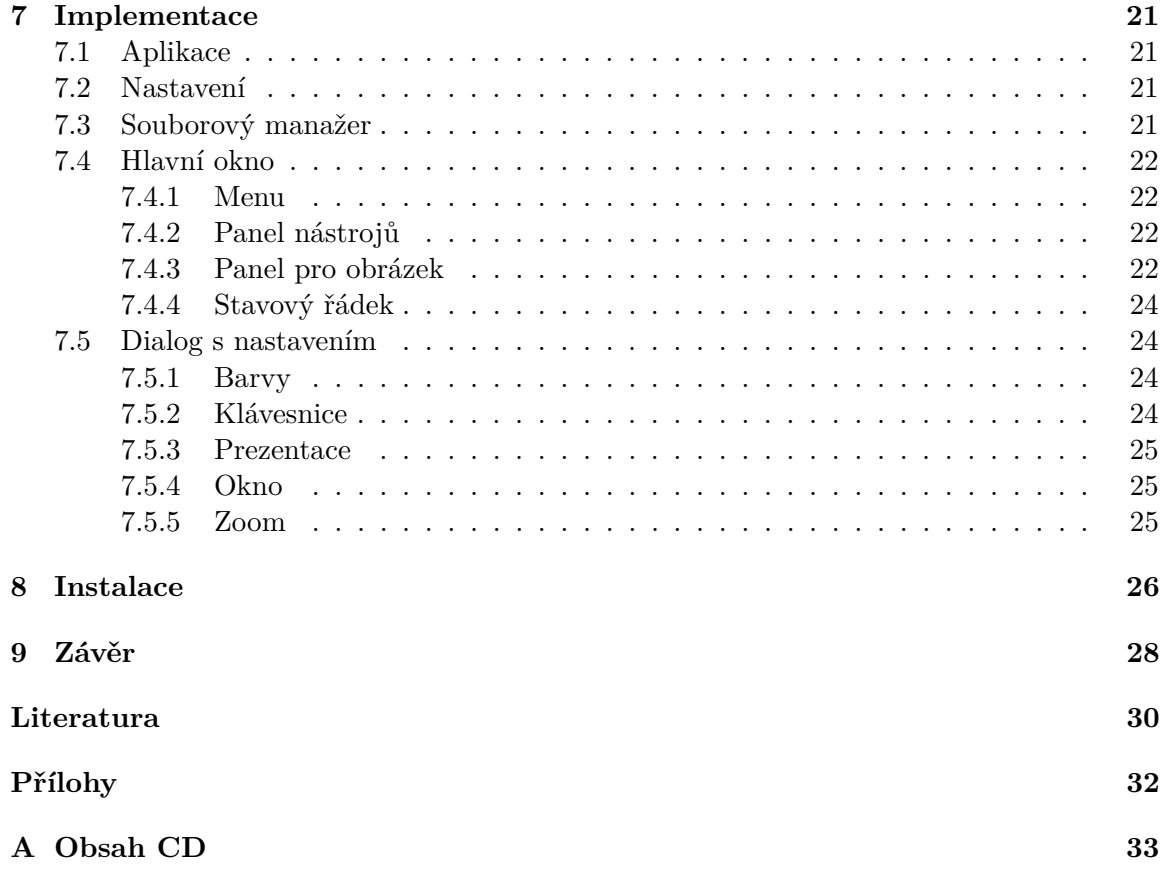

# <span id="page-6-0"></span>**Úvod**

V dnešní době existuje mnoho nejrůznějších programů a je čím dál těžší vymyslet něco, co ještě někdo neudělal. Platí to i pro prohlížeče obrázků, kterých je na internetu spousty. I když Linux již není tak moc neznámou platformou, má stále o hodně menší podíl na trhu než třeba MacOS nebo Windows, a tak je pro něj vytvářeno méně programů, než pro tyto dvě dominantnější platformy. To znamená, že je pro něj i méně prohlížečů obrázku a tudíž lze očekávat, že některé funkce prohlížečů na ostatních platformách nebudou dostupné na Linuxu.

Cílem této bakalářské práce je vytvořit prohlížeč obrázků, který bude jednoduchý, lehce ovladatelný, přizpůsobitelný uživateli.

Bakalářská práce je rozdělena na několik hlavních kapitol. První kapitolu tvoří úvod, kde je popsán cíl této práce. Druhá kapitola se věnuje tomu, co je to vlastně Linux. Třetí kapitola se věnuje Linuxovému prostředí pro které bude náš program vytvořen. Čtvrtá kapitola se zabývá prohlížeči obrázků. Pátá kapitola se zabývá návrhem aplikace, od grafického rozhraní až po funkce, které bude aplikace obsahovat. Šestá kapitola popisuje technologie, které byli při vývoji použity a to včetně knihovny Qt, která je ze všech nejdůležitějších. Díky knihovně, kterou při vývoji využijeme, bude náš program spustitelný nejen na ostatních Linuxových prostředích, ale i na ostatních platformách. V sedmé kapitole je popsána již samotná implementace aplikace. Osmá kapitola popisuje popis instalace.

# <span id="page-7-0"></span>**Linux**

Linux existuje od poloviny 90. let a od té doby se rozšířil mezi uživatele a průmysl. Ti, kteří Linux znají, vědí, že Linux je prakticky všude. Lze jej nalézt v telefonech, autech, lednicích, set-top boxech. Pohání většinu internetu, superpočítače, které stojí za věděckými průlomy, a burzu s akciemi. Ale Linux se stal platformou pro počítače, servery a vestavěné zařízení napříč světem. Linux byl, a stále je, nejvíce spolehlivý, bezpečný a bezstarostný operační systém.[\[15\]](#page-34-0)

### <span id="page-7-1"></span>**2.1 Co je Linux?**

Tak jako Windows XP, Windows 7, Windows 8, Windows 10 a MacOS, i Linux je operační systém. Operační systém je software, které spravuje hardware v počítači nebo notebooku. Jednoduše řečeno spravuje veškerou komunikaci mezi hardwarem a softwarem. Bez operačního systému by software nefungoval. Linux lze rozdělit na několik částí. **Zavaděč**, který se stará zaváděcí procesy při startu počítače. **Kernel**, jedná se o jádro celého systému. **Démony**, jedná se o procesy, které běží v pozadí. **Shell**, který umožňuje ovládat Linux pomocí textových příkazů. **Grafický server**, jedná se o podsystém, který zobrazuje věci na monitor. **Prostředí**, jedná se o prostředí operačního systému, pomocí kterého uživatel ovládá počítač. **Aplikace**, tak jako Windows a MacOS, i Linux nabízí tisíce kvalitních aplikací, které se dají velice lehce nainstalovat.[\[15\]](#page-34-0)

# <span id="page-8-0"></span>**KDE**

V této kapitole je popsána historie, vývoj a cíl KDE <sup>[1](#page-8-2)</sup>. Jedná se o kompletní desktopové prostředí včetně souborového manažeru, manažeru oken, konfigurace systému, spousty nástrojů a utilitek a mnoho aplikací, jejichž počet stále stoupá.[\[17\]](#page-34-1) Od verze 4 se prostředí jmenuje KDE Plasma a jedná se jednotné prostředí pro běh a správu aplikací pro různé platformy jako jsou desktop, netbook, tablet, chytrý telefon nebo televize.[\[12\]](#page-33-1)

#### <span id="page-8-1"></span>**3.1 Historie**

Projekt v roce 1996 založil student Matthias Ettrich. S projektem začal, protože byl nespokojený se současným stavem desktopových prostředí pro Linux a ostatní unixové systémy. Pro vývoj Matthias použil, tehdy ještě bez otevřené licence, knihovnu Qt. Knihovnu Qt zvolil, protože to byla C++ knihovna za kterou tehdy stála společnost TrollTech. TrollTech byla společnost, která měla před sebou nadějnou budoucnost a nehrozilo tak, že by upustila od vývoje této knihovny. TrollTech byl v roce 2008 odkoupen společností Nokia.[\[18\]](#page-34-2)

Vývoj začal hned potom co Matthias Ettrich oznámil 14. října 1996 projekt, tehdy ještě, Kool Desktop Environment. Slovo Kool bylo krátce na to z názvu odstraněno a zůstalo jen K, které nic neznamená. Jedny z věcí co chtěl Matthias jako první udělat byl panel, souborový manažer, emailový klient, jednoduchý textový editor, terminál, prohlížeč obrázku, atd.

Do vývoje se zapojila řada vývojářů, kteří komunikovali pomoci emailů. Při vývoji narazili na spousty odporu, hlavně od zastánců licence GPL, protože knihovna Qt byla tehdy ještě uzavřená. V květnu roku 1997 Matthias prezentoval KDE na linuxové konferenci v Wüzburgu v Německu, kde KDE sklidilo velký úspěch. Na této konferenci se spousty vývojářů potkali poprvé v životě. Zde je taktéž napadla myšlenka pravidelných srazů KDE komunity.

Po spoustě různých beta verzí a kódových jmen po německých městech bylo 12. července 1998 vydáno KDE 1.0. KDE v své první verzi obsahovalo základní aplikace jako display manager, program na čtení zpráv a emailového klienta. KDE 1.1 vyšlo 4. března 1999 a přineslo výrazné změny. Mnohem lepší ikonky, konzistentní dokumentaci, podporu PNG obrázků v souborovém manažeru a menu bar, který byl hodně podobný tomu z operačního systému MacOS. 19. března 1999 KDE vyhrálo Ziff-Davisovu cenu "Inovace roku 1998/99" v kategorii "Software". Před vydáním KDE 2.0 ještě bylo několik menších aktualizací pro KDE 1.1.

<span id="page-8-2"></span><sup>&</sup>lt;sup>1</sup>K Desktop Environment

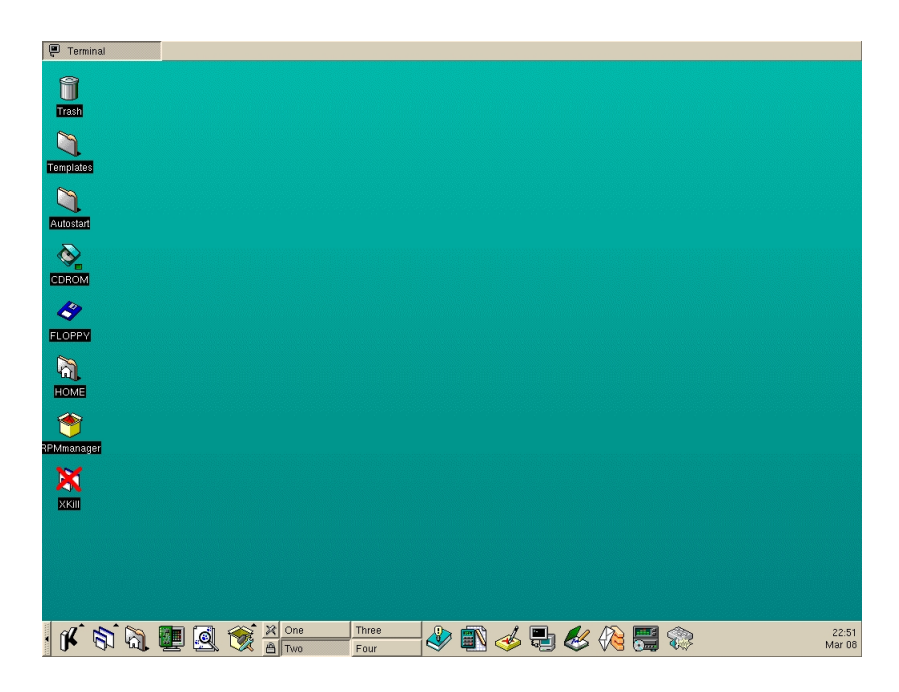

Obrázek 3.1: Prostředí KDE ve verzi 1.0. Převzato z [\[6\]](#page-33-2)

Druhé setkání vývojářů KDE se uskutečnilo 7-10. října 1999 v Erlangenu v Německu. Organizovalo jej společnosti SuSE a Caldera. Matthias a Preston Brown se zde chlubili, že zvlávnou naprogramovat ORB<sup>[2](#page-9-0)</sup> za jednu noc. Nakonec z toho vzešlo DCOP<sup>[3](#page-9-1)</sup>. Na dalším setkání se změnila rada KDE, opustil ji i Matthias. Také bylo rozhodnuto, že společnosti se nemohou stát členy KDE, pouze jednotliví vývojáři. 10. února roku 2000 CVS<sup>[4](#page-9-2)</sup> server přestal zvládat nápor vývojářů a tak se KDE CVS přesunul na Sourceforge<sup>[5](#page-9-3)</sup>. KDE 2.0 bylo vydáno až 23. října 2000. Přinesl nové technologie a aplikace jako webový prohlížeč Konqueror, který jako první kompletně splňoval standard W3C CSS2, kancelářský balík KOffice a další.

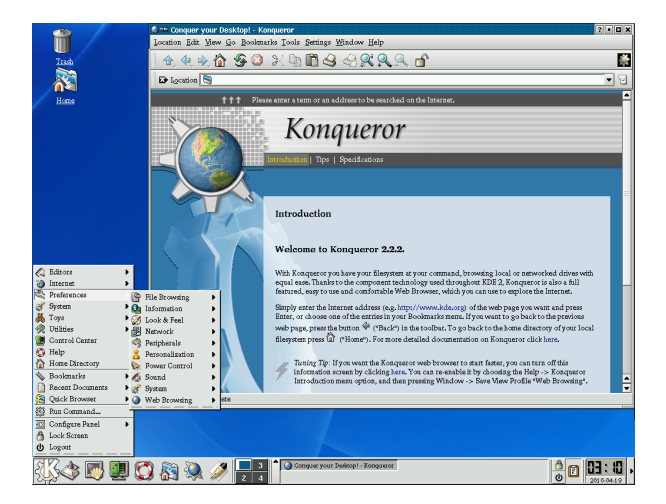

Obrázek 3.2: Prostředí KDE ve verzi 2.2.2. Převzato z [\[7\]](#page-33-3)

<span id="page-9-0"></span><sup>2</sup>Object Request Broker

<span id="page-9-1"></span><sup>3</sup>Distributed Constraint OPtimization

<span id="page-9-2"></span><sup>4</sup>Concurrent Versions System

<span id="page-9-3"></span><sup>5</sup>https://sourceforge.net/

V roce 2001 vyhrálo KDE spousty ocenění. Například "Nejlepší projekt s otevřeným zdrojovým kódem" a potom další linuxové ocenění za nejlepší webový prohlížeč (Konqueror), nejlepší vývojářský nástroj (KDevelop), nejlepší desktopové prostředí (KDE). Setkání ohledně KDE 3 proběhlo 4. března 2002 v Nurembergu v Německu. Vydání potom proběhlo 3. dubna 2002 a v KDE přibily nové technologie jako KDEPrint, který se staral o tisk, Flash&Shockwave podpora ve webovém prohlížeči, KOrganizer, pro plánování a organizování, a spousty dalších věcí.[\[13\]](#page-33-4)

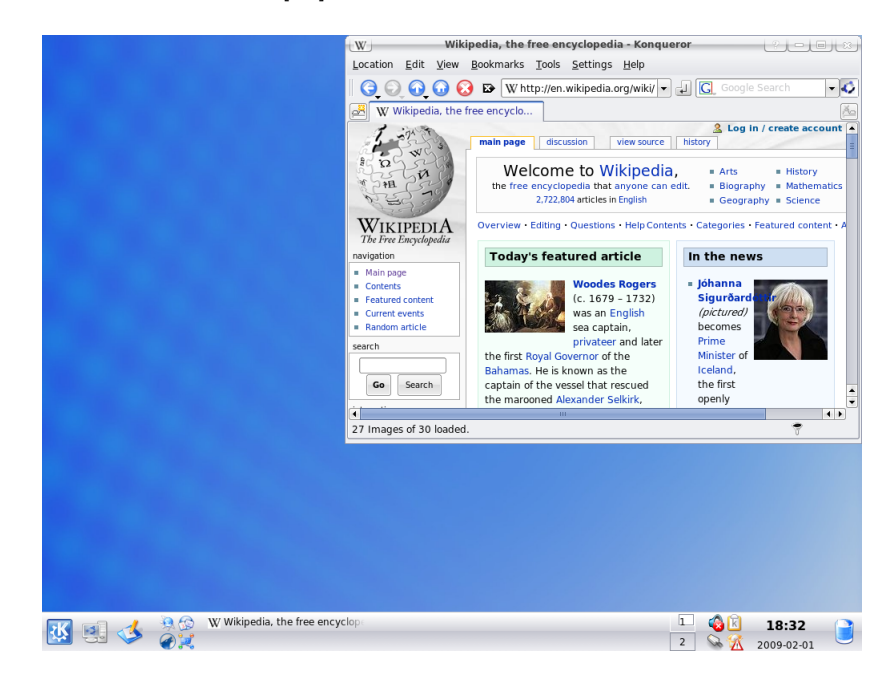

Obrázek 3.3: Prostředí KDE ve verzi 3.5. Převzato z [\[8\]](#page-33-5)

#### <span id="page-10-0"></span>**3.2 Současnost**

Verze 4.0 byla dokončena a vydána 11. ledna 2008. Knihovny KDE prošli velkými změnami. Plocha se dočkala zcela nového vzhledu a také bylo možné na ni přidat různé komponenty, jako třeba bloček s poznámky nebo grafy se zobrazením vytíženosti PC[6](#page-10-1) . Dále se změny dočkalo i celé prostředí, protože speciálně pro KDE 4 bylo připraveno zcela nové téma Oxygen, které je laděno do tmavších barev.[\[4\]](#page-33-6) I když je KDE 4 celkem zastaralé, stále lze jeho novější verzi najít na některých PC.

<span id="page-10-1"></span><sup>6</sup>Personal Computer

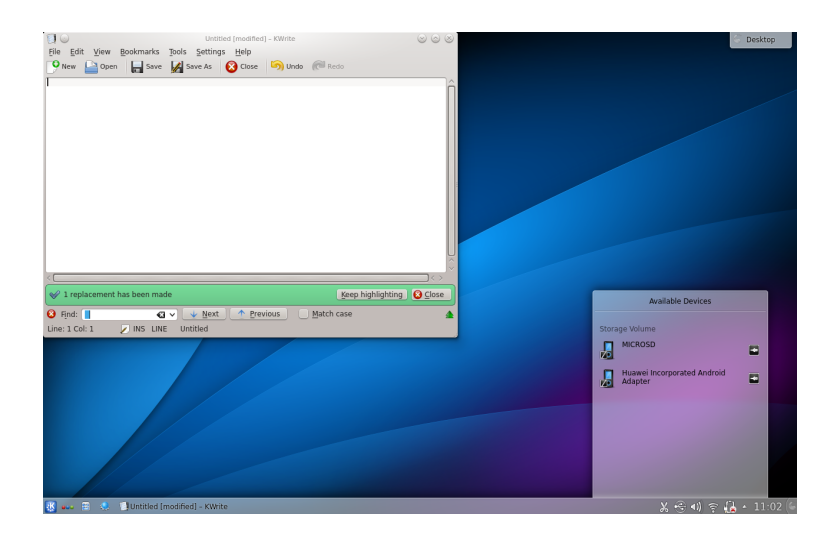

Obrázek 3.4: Prostředí KDE ve verzi 4.0. Převzato z [\[9\]](#page-33-7)

Verze 5.0 byla dokončena a vydána 15. července 2014. V této verzi bylo opět předvedeno nové téma Breeze, díky kterému vypadá prostředí mnohem přehledněji a čitelněji. Vzhledem ke stoupajícímu trendu vyššího rozlišení, zde byla vylepšena podpora pro displeje s velkým DPI[7](#page-11-1) . Pod kapotou bylo proběhla migrace na plně hardwarově akcelerované prostředí OpenGL(ES) a také proběhla migrace na Qt 5, na které je tato verze postavena.[\[11\]](#page-33-8)

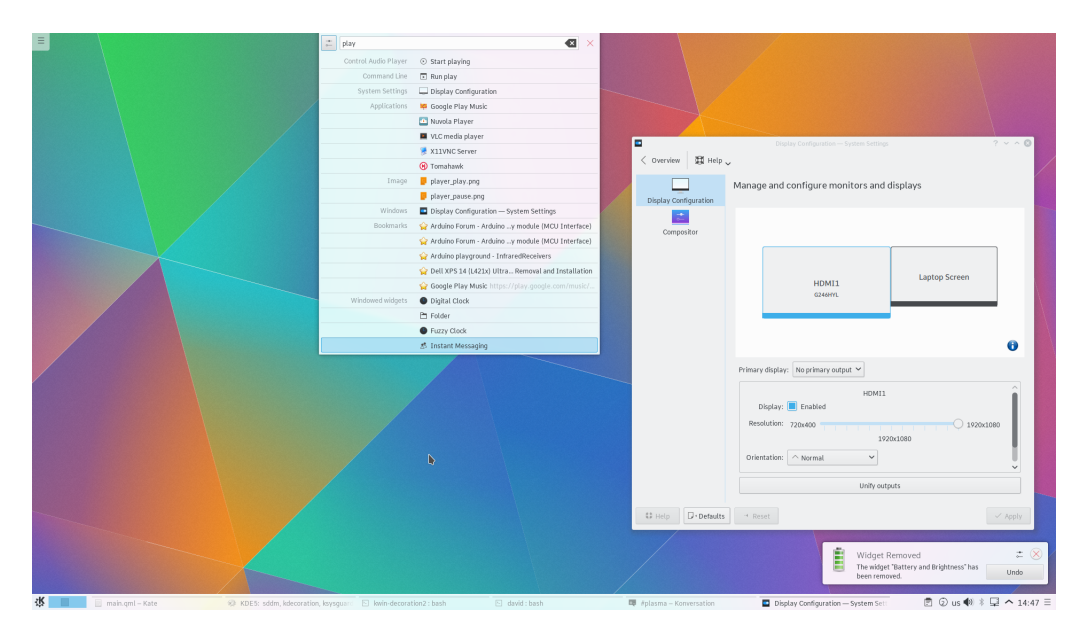

Obrázek 3.5: Prostředí KDE ve verzi 5.0. Převzato z [\[10\]](#page-33-9)

### <span id="page-11-0"></span>**3.3 KDE / GNOME**

GNOME, stejně jako KDE, je také desktopové prostředí pro Linux a také jako KDE patří mezi jedny z největší a nejrozšířenější. Většina lidí používá prostředí, které je distribucí zvoleno jako výchozí, ale více zkušení uživatelé si zvolí prostředí, které jim vyhovuje.

<span id="page-11-1"></span><sup>7</sup>Dots Per Inch

Při volbě prostředí se nejvíce jedná o kritéria jako jsou použitelnost, výkon, design nebo přizpůsobitelnost.[\[3\]](#page-33-10)

#### <span id="page-12-0"></span>**3.3.1 Uživatelská zkušenost**

V základním nastavení GNOME obsahuje jeho vrchní panel tlačítko aktivit, hodiny, systémovou oblast a uživatelské menu. Přehled oken umožňuje rychlý přístup a přepínání mezi otevřenými okny a aplikacemi. GNOME usiluje o co nejmenší spotřebu systémových zdrojů a nabízí jednoduché uživatelské rozhraní, které je více přívětivější pro nové uživatele Linuxu. Zatímco GNOME také nabízí pokročilé nastavení pro uzpůsobení prostředí, tak zkušenější uživatelé mohou narazit na určité limity.

Zaměření KDE na konfigurovatelnost a všestrannost je více komplexní než u GNOME. Soustředěnost KDE na provedení poskytuje jedno z esteticky nejpříjemnějších desktopových prostředí, které je dostupné. Tohle doprovází menu, které je velmi podobné tomu ve Windows a široký výběr vestavěných konfigurací. Ačkoliv má KDE velice široký výběr nastavení, jeho obsluha může být komplikovanější a vyžadovat větší trpělivost než si uživatel zvykne na ovládání. Díky přístupu KDE k jeho velké konfigurovatelnosti může být na systémové zdroje trochu náročnější než GNOME.[\[3\]](#page-33-10)

#### <span id="page-12-1"></span>**3.3.2 Vzhled**

GNOME v základním nastavení má hlavni panel navrchu a vyskakující dok, který je na levé straně obrazovky a obsahuje zástupce aplikací s velkými ikonkami.

KDE v základním nastavení jeden panel naspodu obrazovky, kde je i menu podobné tomu ve Windows. Barevné schéma je v základním nastavení v odstínech šedé barvy.

Jak GNOME tak i KDE nabízí široký výběr uživatelských nastavení pro přizpůsobení vzhledu jejich prostředí. Základní rozdíl je v tom, že GNOME má tendenci schovávat nastavení do několika vrstev v systémovém nastavení. Na druhou stranu KDE poskytuje zkratky ke spoustě nastavení.[\[3\]](#page-33-10)

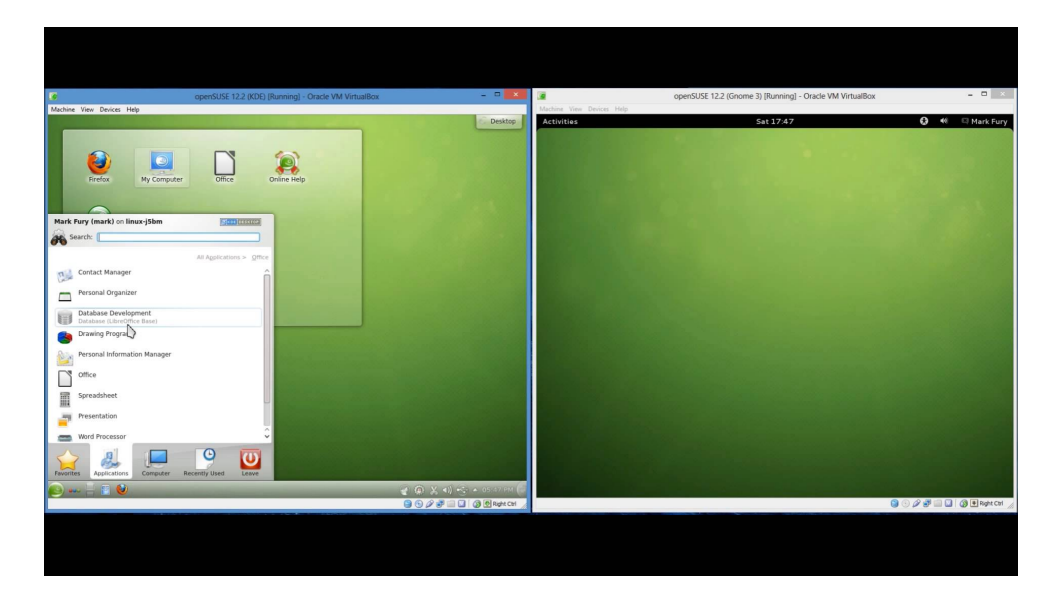

Obrázek 3.6: Porovnání KDE 4.8.4 a GNOME 3.4.2. Převzato z [\[5\]](#page-33-11)

# <span id="page-13-0"></span>**Prohlížeč obrázků**

Tato kapitola obsahuje teoretické seznámení s prohlížečem obrázků, požadavky a cíle této práce. Také je zde seznámení s ostatními prohlížeči jako jsou  $\operatorname{Gwenview}^1,$  $\operatorname{Gwenview}^1,$  $\operatorname{Gwenview}^1,$  který je předin-stalovaný a také výchozí prohlížeč obrázků v prostředí KDE a Eye of GNOME<sup>[2](#page-13-4)</sup>, který je předinstalovaný a také výchozí prohlížeč obrázků v prostředí GNOME.

#### <span id="page-13-1"></span>**4.1 Co je to prohlížeč obrázků?**

Prohlížeč obrázků je počítačoví program, který dokáže zobrazit obrázek uložený v počítači a často podporuje více než jeden formát. Jednoduché prohlížeče bývají vetšinou součástí operačních systémů. Například *Windows Photo Viewer* ve Windows, *Photos* v MacOS[3](#page-13-5) , *Eye of GNOME* v prostředí GNOME pro Linux nebo *Gwenview* v prostředí KDE pro Linux. Některé prohlížeče mají jednoduché funkce pro editaci obrázků. A naopak některé pokročilejší grafické editory lze použít jako prohlížeče obrázků, ačkoliv kvůli delší době spouštění a složitějšímu uživatelskému rozhraní, to není moc dobré řešení.[\[16\]](#page-34-3)

#### <span id="page-13-2"></span>**4.2 Požadavky a cíle**

Cílem této bakalářské práce je vytvořit prohlížeč obrázků pro desktopové prostředí KDE. Prohlížeč by měl podporovat nejrozšířenější formáty rastrové grafiky. Dále by měl být ovladatelný prostřednictvím myši a klávesových zkratek. Prohlížeč by měl mít podporu přiblížení s nastavitelným krokem, prezentace a režimu celé obrazovky. Také by měl podporovat několik módů zobrazení vzhledem k velikosti obrázku a rozlišení displeje. Měl by mít skrývatelné prvky a být přizpůsoben prostředí KDE. Implementace musí být provedena pomocí knihovny Qt.

<span id="page-13-3"></span> $1$ https://userbase.kde.org/Gwenview

<span id="page-13-4"></span><sup>2</sup>https://wiki.gnome.org/Apps/EyeOfGnome

<span id="page-13-5"></span><sup>3</sup>https://www.apple.com/lae/macos/photos/

#### <span id="page-14-0"></span>**4.3 Ostatní prohlížeče**

#### <span id="page-14-1"></span>**4.3.1 Gwenview**

Gwenview je prohlížeč obrázku primárně pro prostředí KDE. Obsahuje mnoho funkcí, a také nabízí možnost jich přidat ještě více pomocí KIPI<sup>[4](#page-14-3)</sup>. Rozhraní je jednoduché a intuitivní. Gwenview nabízí čtyři různé módy prohlížení.

První z módů, je mód *Procházet*, který rozdělí okno na tři sekce, kde každá sekce zobrazuje něco jiného. V levé horní sekci lze najít adresářový strom, který dovoluje procházet složky v počítači. Celá pravá strana zobrazuje soubory ve vybrané složce. Soubory mohou být zobrazeny detailně nebo s náhledem. Levá spodní sekce slouží pro zobrazení vybraného obrázku, kde lze obrázek přibližovat nebo otáčet. Více funkcí lze získat po kliknutí na obrázek pravým tlačítkem myši.

Druhý z módu, je mód *Zobrazit obrázek*. Pokud je zvolen tento mód, náhled obrázku bude zabírat větší část okna, zatímco zde již nelze nalézt adresářový strom nebo výpis obrázků ve složce. Lze zde však nalézt lištu s umístěním obrázku, kde může být lokace obrázků napsána. Lze zde napsat lokální nebo internetovou adresu.

Jako poslední mód, je mód *Prezentace*. V tomto módu se budou obrázky zobrazovat na celou obrazovku s 10 vteřinovým intervalem. Toto nastavení lze změnit.[\[19\]](#page-34-4)

#### <span id="page-14-2"></span>**4.3.2 Eye of GNOME**

Eye of GNOME je aplikace s otevřeným zdrojovým kódem, která dovoluje uživatelům si prohlížet obrázky. Nejvíce se používá v Linuxovém prostředí GNOME, kde je také předin-stalovaná. Eye of GNOME dokáže vyčíst EXIF<sup>[5](#page-14-4)</sup> data, které ukládá fotoaparát do fotek, a zobrazit je v postranním panelu. Také dokáže zobrazit nejrůznější formáty obrázků, jako jsou ANI, BMP, GIF, ICO, JPEG, PCX, PNG, PNM, RAS, SVG, TGA, TIFF, WBMP, XBM, a XPM.

Eye of GNOME taktéž umožňuje jednoduché editace, které lze najít v panelu s titulkem okna. Lze zde najít rotaci o 90 stupňů doleva či doprava a obrácení obrázku horizontálně či vertikálně. Provedené změny lze taktéž uložit. Další zajímavá vlastnost je možnost importovat rozšíření, které mohou přidat nové funkce do aplikace.[\[20\]](#page-34-5)

<span id="page-14-3"></span><sup>4</sup>KDE Image Plugin Interface

<span id="page-14-4"></span><sup>5</sup>Exchangeable Image File Format

# <span id="page-15-0"></span>**Návrh aplikace**

Tato kapitola popisuje návrh aplikace a řešení vzniklých problémů. Jako první se v kapitole popisuje návrh grafického rozhraní, rozložení a umístění jednotlivých prvků v okně. Jako druhé se v kapitole popisují funkce a vlastni aplikace a jednotlivých prvků. Jako poslední se v kapitole zmiňují jedny z hlavních funkcí prohlížeče, a to nejrůznější módy zobrazení.

### <span id="page-15-1"></span>**5.1 Grafické rozhraní**

Jelikož prohlížeč obrázků neobsahuje mnoho komponent je návrh jeho grafického rozhraní poměrně jednoduchý. Komponenty, které bude prohlížeč obrázků obsahovat jsou nabídka menu, panel nástrojů pro rychlou manipulaci bez nutnosti hledat položky v menu, plocha pro zobrazení obrázku, která bude zabírat většinu plochy hlavního okna a stavový řádek pro zobrazení hlavních informací o obrázku. Menu bude umístěno standardně navrchu okna, panel nástrojů bude umístěn pod menu a bude obsahovat ikonky s rychlými akcemi, pod panelem nástrojů bude plocha pro obrázek, která se bude roztahovat až naspod aplikace, kde bude stavový řádek. Pro lepší a nerušené prohlížení obrázku lze menu, panel nástrojů a stavový řádek schovat. Návrhy aplikace lze vidět na obrázcích [5.1](#page-15-2) a [5.2.](#page-16-2)

<span id="page-15-2"></span>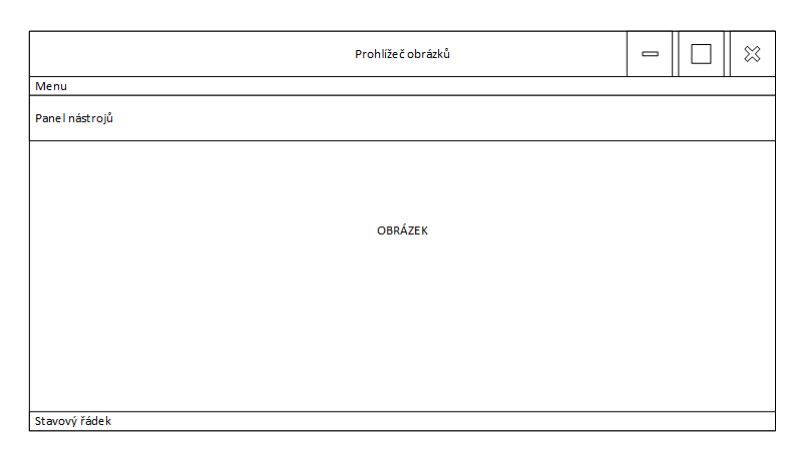

Obrázek 5.1: Návrh aplikace

<span id="page-16-2"></span>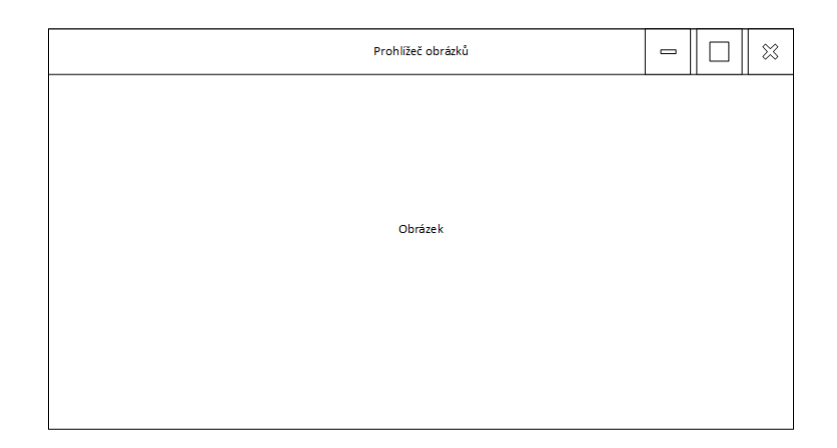

Obrázek 5.2: Návrh aplikace se schovanými komponenty

### <span id="page-16-0"></span>**5.2 Funkce a vlastnosti**

Základní funkce, které bude aplikace obsahovat jsou otevření, zobrazení, uložení a zavření souboru s obrázkem. Aplikace bude umět obrázek přiblížit a oddálit a otočit doleva či doprava. Další funkce, kterými bude aplikace schopna provádět je prohlížení obrázků ve složce, které lze seřadit podle jména nebo data a mód prezentace, kde se v tomto módu budou obrázky sami přepínat v předem nastaveném intervalu.

Pokročilejší funkce, které bude aplikace obsahovat je nastavení barvy pozadí pro prohlížení a prezentaci, přenastavení klávesových zkratek k různým funkcím aplikace, jednoduché kopírování a přesouvání obrázků do předem nastavených složek a různé módy zobrazení.

#### <span id="page-16-1"></span>**5.2.1 Menu**

Při navrhování struktury menu se lze inspirovat ostatními programy a je potřeba dodržet nějaký standard, ať není uživatel zmatený. Struktura menu aplikace bude vypadat takto:

- ∙ Soubor
	- **–** Otevřít
	- **–** Uložit jako
	- **–** Zavřít
	- **–** Ukončit
- ∙ Úprava
	- **–** Kopírovat do ...
		- \* Složky 1
		- \* Složky 2
		- \* ...
	- **–** Přesunout do ...
		- \* Složky 1
		- \* Složky 2
		- \* ...
- **–** Řazení
	- \* Řadit podle jména
	- \* Řadit podle data
	- \* Vzestupně
	- \* Sestupně
- **–** Nastavení
- ∙ Zobrazení
	- **–** Zobrazit menu
	- **–** Zobrazit panel nástrojů
	- **–** Zobrazit stavový řádek
	- **–** Zvětšení
		- \* Přiblížit
		- \* Oddálit
		- \* Původní velikost
		- \* Přizpůsobit oknu
		- \* Přizpůsobit vlastní velikosti
	- **–** Rotace
		- \* Rotace doleva
		- \* Rotace doprava
	- **–** Celá obrazovka
- ∙ Přejít
	- **–** Vpřed
	- **–** Vzad
	- **–** Pustit / Zastavit prezentaci

#### <span id="page-17-0"></span>**5.2.2 Panel nástrojů**

Panel nástrojů bude obsahovat jen pár akcí, které jsou nejvíce používané. Akce budou rozděleny do třech skupin, které budou odděleny mezerou. První skupinu, která bude umístěna vlevo, bude tvořit jen jedna akce, a to akce Otevřít. Druhou skupinu, která bude umístěna uprostřed, budou tvořit akce na ovládání, jsou to akce: Vzad, Pustit / Zastavit prezentaci, Vpřed. Jako poslední skupinu, která bude umístěna vpravo, budou tvořit akce na manipulaci s obrázkem, jsou to akce: Zvětšení, Zmenšení, Původní velikost, Přizpůsobit velikost oknu.

#### <span id="page-17-1"></span>**5.2.3 Stavový řádek**

Ve stavovém řádku budou zobrazeny základní informace o obrázku. Na levé straně panelu bude název souboru s obrázkem, rozlišení obrázku a současné zvětšení v procentech. Informace o současném zvětšení se bude měnit v reálném čase v závislosti na aktuálním přiblížení. Na pravě straně bude zobrazeno kolikátý obrázek ve složce je zobrazen a z kolika, tato informace se bude taky měnit v reálném čase.

### <span id="page-18-0"></span>**5.3 Módy zobrazení**

Jedná se o akce, které se provedou při otevření obrázku. Módy jsou rozděleny do dvou skupin. První skupina se stará o přizpůsobení okna obrázku a lze nastavit následující možnosti: zachovat velikost, přizpůsobit se obrázku a přizpůsobit se velkému obrázku. Druhá skupina se stará o přizpůsobení obrázku oknu a lze nastavit následující možnosti: přizpůsobit obrázek oknu, přizpůsobit velký obrázek oknu, přizpůsobit obrázek ploše, přizpůsobit velký obrázek ploše, přizpůsobit vlastní velikosti a přizpůsobit velký obrázek vlastní velikosti.

#### <span id="page-18-1"></span>**5.3.1 Přizpůsobení okna**

Jedná se o nastavení, kdy se při otevření obrázku přizpůsobí okno otevřenému obrázku, podle předem nastaveného nastavení. Toto nastavení lze nalézt v okně s nastavením pod záložkou *Okno*.

1. Zachovat velikost:

<span id="page-18-2"></span>Při otevření obrázku se velikost okna nezmění. Viz obrázek [5.3.](#page-18-2)

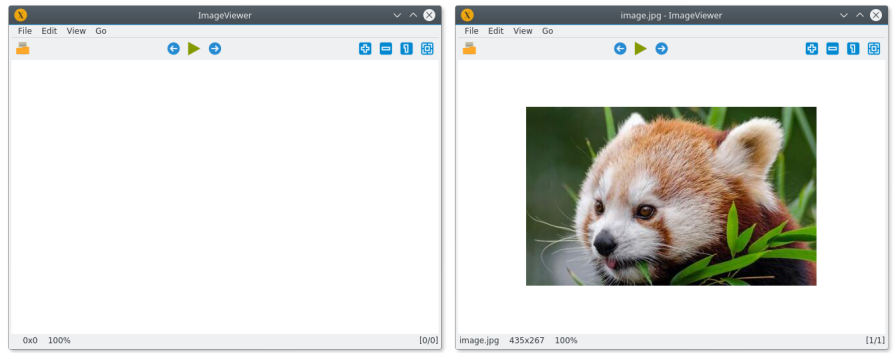

Obrázek 5.3: Otevření obrázků s nastavením zachování velikosti okna

<span id="page-18-4"></span>2. Přizpůsobit se obrázku:

<span id="page-18-3"></span>Při otevření obrázku se velikost okna přizpůsobí velikosti obrázku. Viz obrázek [5.4.](#page-18-3)

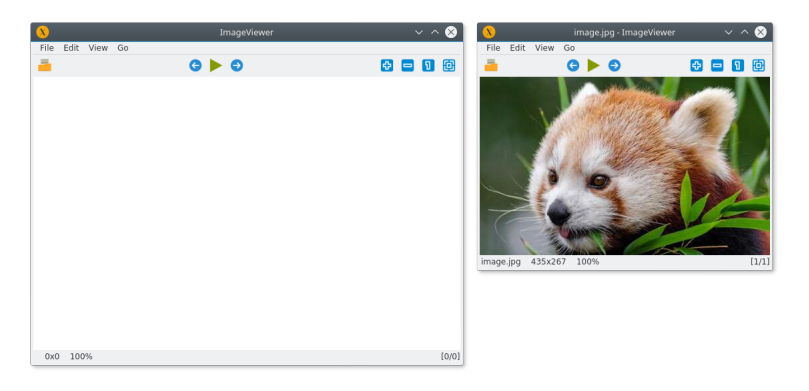

Obrázek 5.4: Otevření obrázků s nastavením přizpůsobení obrázku

3. Přizpůsobit se velkému obrázku:

Při otevření obrázku se velikost okna přizpůsobí velikosti obrázku jen tehdy, pokud je obrázek vetší, než současná velikost okna.

#### <span id="page-19-0"></span>**5.3.2 Přizpůsobení obrázku**

Jedná se o nastavení, kdy se při otevření obrázku přizpůsobí obrázek oknu aplikace, podle předem nastaveného nastavení. Toto nastavení lze nalézt v okně s nastavením pod záložkou *Zoom*.

1. Přizpůsobit obrázek oknu:

Při otevření obrázků se jeho velikost přizpůsobí oknu. To znamená, že když je obrázek menší než okno, tak dojde k jeho zvětšení a naopak, když je obrázek větší než okno, tak dojde k jeho zmenšení. Viz obrázek [5.5.](#page-19-1)

<span id="page-19-1"></span>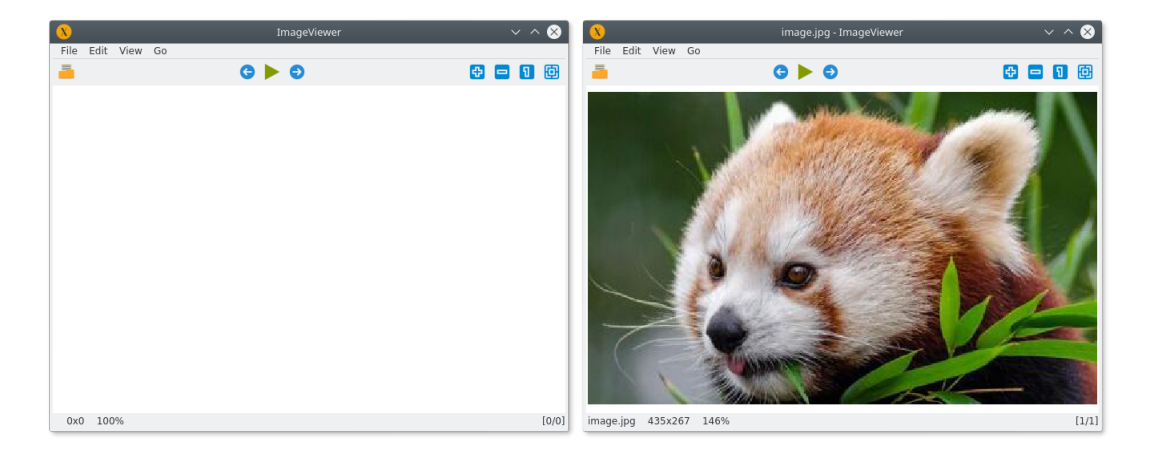

Obrázek 5.5: Otevření obrázků s nastavením přizpůsobení obrázku oknu

2. Přizpůsobit pouze velký obrázek oknu:

Při otevření obrázků se jeho velikost přizpůsobí oknu jen tehdy, když je obrázek větší než okno.

3. Přizpůsobit obrázek ploše:

Při otevření obrázku se jeho velikost přizpůsobí velikosti dostupné plochy. Viz obrázek [5.6.](#page-20-0)

<span id="page-20-0"></span>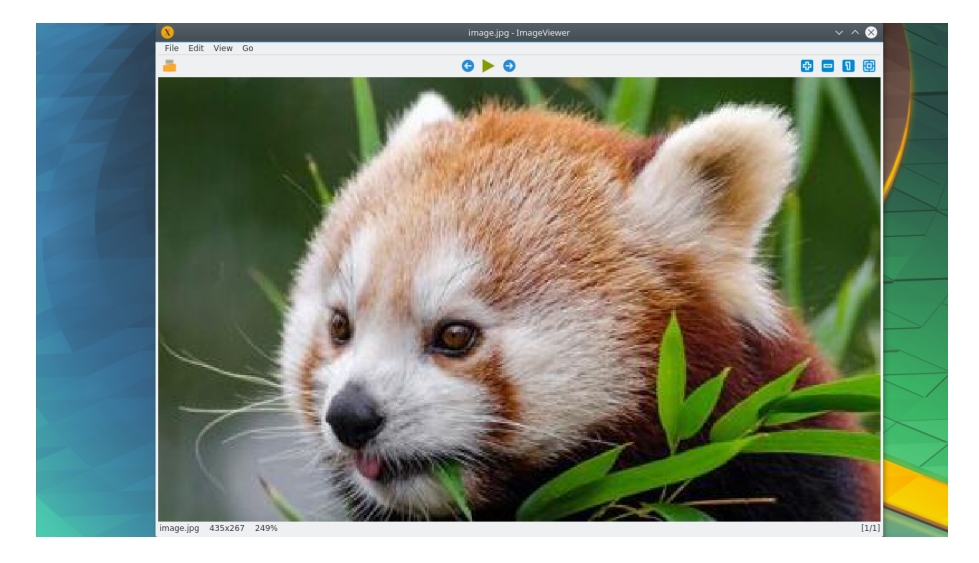

Obrázek 5.6: Otevření obrázků s nastavením přizpůsobení okna obrázku a přizpůsobení obrázku ploše

4. Přizpůsobit pouze velký obrázek ploše:

Při otevření obrázku se jeho velikost přizpůsobí velikosti dostupné plochy jen tehdy, když je obrázek větší než dostupná plocha.

5. Přizpůsobit vlastní velikosti

Při otevření obrázku se jeho velikost přizpůsobí předem dané velikosti, kterou si uživatel zadá v nastavení.

6. Přizpůsobit pouze velký obrázek vlastní velikosti

Při otevření obrázku se jeho velikost přizpůsobí předem dané velikosti, kterou si uživatel zadá v nastavení, jen tehdy, když je obrázek větší než zadaná velikost.

# <span id="page-21-0"></span>**Použité technologie**

Tato kapitola popisuje použité technologie, které byli použity při vývoji aplikace. Nejvíce důležitou sekcí je sekce knihovny Qt, pomocí které je aplikace vytvořena. Jelikož aplikaci, díky knihovně Qt, lze zkompilovat na více operačních systémech, byl zvolen CMake jako nástroj pro automatizaci překladu, díky jeho schopnosti fungovat také na více operačních systémech pouze s jedním konfiguračním souborem.

#### <span id="page-21-1"></span>**6.1 CMake**

CMake je rozšiřitelný, otevřený systém, který spravuje kompilaci a je nezávislí na operačním systému nebo kompilátoru. Na rozdíl od ostatních multiplatformních systémů je CMake navrhnut tak, aby fungoval nad nativním vývojovým prostředí. Jednoduché konfigurační soubory (pojmenované CMakeLists.txt) jsou použity k vygenerování základním souborům (například Makefile). CMake dokáže vygenerovat soubory, které zkompilují zdrojoví kód, vytvoří knihovny, atd.[\[2\]](#page-33-12)

#### <span id="page-21-2"></span>**6.2 C++**

C++ je objektově orientovaný programovací jazyk, který vyvinul Bjarne Stroustrup v roce 1983. Původní název jazyk byl "C s Třídami", který se potom změnil na C++ jako inkrementace jazyka C, který je i z velké části s jazykem C++ kompatibilní. I když byl jazyk vyvíjen od 80. let, tak první jeho norma byla přijata až v roce 1998. Další normy byli přijaty v letech 2003, 2011 a 2014.[\[21\]](#page-34-6) Letos se chystá i norma C++17 a další bude následovat až v roce 2020. Jazyk C++ se řadí mezi jeden z nejpoužívanějších programovacích jazyků na světe. Podle dotazníku ze StackOverflow<sup>[1](#page-21-3)</sup> 2017, který se koná každý rok, je jazyk C++ na 7. místě, jak lze vidět na obrázku [6.1.](#page-22-3)

<span id="page-21-3"></span><sup>1</sup>https://stackoverflow.com/

<span id="page-22-3"></span>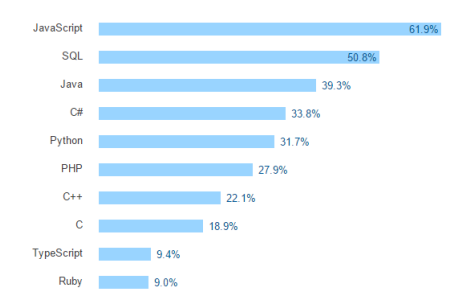

Obrázek 6.1: 10 nejoblíbenějších programovacích jazyků v roce 2017

### <span id="page-22-0"></span>**6.3 Qt**

Qt (výslovnost "kjůt") je multiplatformní vývojový framework pro desktopy, vestavěné systémy a mobily. Qt je dostupné pod různými licencemi. Společnost Qt prodává licence pro komerční použití, avšak Qt je také dostupné jako volný software pod licencemi GPL. Mezi podporované platformy patří Linux, MacOS, Windows, VxWorks, QNX, Android, iOS, BlackBerry, Sailfish OS a další. Qt není samostatný programovací jazyk, ale jedná se o framework napsaný v C++. Preprocesor MOC[2](#page-22-4) je použit k rozšíření jazyka C++ o funkce jako signály a sloty. Před samostatnou kompilací si MOC projde zdrojové soubory napsané v Qt rozšířeném C++ jazyce a vygeneruje z nich standardní C++ kód. Díky tomuto mohou být samotné aplikace a knihovny zkompilovány pomocí standardních C++ kompilátorů jako jsou Clang, GCC, ICC, MinGW, MSVC.

Vývoj Qt započal v roce 1990 norskými programátory Eirik Chambe-Eng a Haavard Nord. Jejich společnost, Trolltech, prodávala licence pro Qt a poskytovala podporu. Společnost během uplynulých let prošla několika akvizicemi. Společnost Qt je nyní dceřina společnost firmy Digia Plc. z Finska. I když společnost Qt je stále hlavním vývojářem Qt knihovny, tak Qt na vývoji Qt se podílí spostu společností a lidí z celého světa. Každý kdo chce, se může zapojit. Je spoustu způsobů jak přispět k vývoji, od psaní kódu, psaní dokumentace k frameworku, hlášení chyb až po pomoci ostatním na online fóru.[\[1\]](#page-33-13)

#### <span id="page-22-1"></span>**6.3.1 Qt Creator**

Qt má i své IDE<sup>[3](#page-22-5)</sup> se jménem Qt Creator. Lze jej nainstalovat a spustit na operačních systémech Linux, MacOS a Windows a nabízí chytré doplňování kódu, zvýraznění syntaxe, integrovaný systém nápovědy, integrovaný debuger a profiler a také integrovaný všechny populární verzovací systémy.[\[1\]](#page-33-13)

#### <span id="page-22-2"></span>**6.4 Git**

Nejvíce používaný moderní verzovací systém na světě je Git. Git je vyspělý, aktivně vyvíjený otevřený projekt, který vznikl v roce 2005 a založil jej Linus Torvalds, známí tvůrce kernelu pro Linux. Nespočet softwarových projektů spoléhá na verzovací systém Git, jak komerční, tak i otevřené. Výkon Gitu je hodně velký oproti jiným alternativám, všechny jeho funkce jsou velmi dobře optimalizovány. Na rozdíl od ostatních verzovacích systémů,

<span id="page-22-4"></span><sup>2</sup>Meta-Object Compiler

<span id="page-22-5"></span><sup>3</sup> Integrated Development Environment

Git se nezaměřuje na jména souborů, ale na obsah samotného souboru. Všechny objekty, jako soubory, složky, verze, tagy a commity jsou hashovány algoritmem SHA1<sup>[4](#page-23-0)</sup>. Git obsahuje funkce, které většina týmů a vývojářů potřebuje, jeho jedinou nevýhodou je, že může být obtížně se s ním naučit pracovat.[\[14\]](#page-33-14)

<span id="page-23-0"></span> $^4$  Secure Hash Algorithm  $1$ 

# <span id="page-24-0"></span>**Implementace**

Tato kapitola popisuje postup tvorby aplikace. Aplikace bude napsána tak, aby jednotlivé komponenty byly odděleny a komunikovali mezi sebou. Hlavní výhodou toho, že každá komponenta bude mít vlastní třídu a soubor je usnadnění práce programátorovi a lepší orientace v projektových souborech. Aplikace bude napsána v C++ a knihovně Qt 5.8. Hlavní cílovou platformou je Linux s prostředím KDE.

#### <span id="page-24-1"></span>**7.1 Aplikace**

Jedná se o jádro celé aplikace, které je ve třídě *Application*. Tato třída se stará o alokaci paměti pro všechny třídy naší aplikace, o jejich řádné spuštění a v neposlední řadě také uvolnění paměti. Dále se tato třída stará o argumenty, které jsou předány aplikaci při spuštění. Aplikace očekává jediní argument, a to cestu k obrázku, který se otevře zároveň s aplikací.

#### <span id="page-24-2"></span>**7.2 Nastavení**

Bez nastavení by se aplikace neobešla. Chování je popsáno ve třídě *Settings* a jedná se o první vytvářenou třídu v aplikaci, jelikož první je potřeba načíst nastavení podle kterého se pak nastavujeme například chování aplikace.

Jako první co třída *Settings* udělá je, že načte všechny hodnoty z konfiguračního souboru. S těmito hodnoty je pak dále možno pracovat, měnit je a ukládat zpět do konfiguračního souboru.

#### <span id="page-24-3"></span>**7.3 Souborový manažer**

Jako druhá třída, která se vytvoří je třída *File*. Tato třída se stará o soubory, konkrétně o obrázky ve složce.

Jako první si třída *File* si nastaví filtry tak, že bude pracovat jen se soubory bez složek. Další co si nastaví, jsou filtry na přípony souborů pro obrázky se kterými bude naše aplikace pracovat. Jako poslední se třída podívá do nastavení jestli je nastaveno řazení podle času nebo názvu, a podle toho vyfiltrované soubory seřadí.

Třída obsahuje různé užitečné funkce, které jsou pak využívány dále v aplikaci. Jedná se o funkce, která nám vrátí aktuální pozici obrázku ve složce v závislosti na řazení, počet obrázků ve složce, informace o současném otevřeném obrázku, přechod na další obrázek, přechod na přechodí obrázek, nastavení řazení obrázků ve složce. Poslední funkce, kterou tu nalezneme je funkce *setCurrentFile(QString filePath)*, která je volána při otevření obrázku. Tato funkce nastaví předanou cestu k souboru jako současný obrázek, o kterém získá informace, a také se podívá do složky po ostatních obrázcích, aby bylo možné mezi nimi listovat.

### <span id="page-25-0"></span>**7.4 Hlavní okno**

Hlavní okno je jedna z důležitých částí aplikace. A i když se jedná o důležitou komponentu, tak ve skutečnosti sama o sobě nic nedělá. Jediné o co se stará je nastavení své velikosti po spuštění, změnu velikosti obrázku, pokud je zapnuto nastavení, které přizpůsobuje obrázek oknu při změně jeho velikosti a uložení nastavení při zavření.

#### <span id="page-25-1"></span>**7.4.1 Menu**

Menu je jednou ze základních komponent, které by měla každá aplikace obsahovat. Menu máme rozdělené na 4 části, kde každá z částí je ve svém vlastním souboru. Jedná se o části, které jsme si navrhli a to: Soubor v třídě *FileMenu*, Úprava v třídě *EditMenu*, Zobrazení v třídě *ViewMenu* a Přejít v třídě *GoMenu*. Třída *MenuBar* se potom stará o poskládání těchto částí a následné načtení menu do hlavního okna.

Jednotlivé položky jsou do menu přidávaný pomocí funkce *addAction(QAction \*action)*. Tu však nastává jeden problém. Když je menu skryté, nelze položky zavolat pomocí klávesových zkratek, jelikož Qt knihovna ví, že jsou položky skryté, tak předpokládá, že nebudou používány. Proto je nutné položky přiřadit i do hlavního okna, čímž se zajistí, že položky budou dostupné vždy a odkudkoliv z hlavního okna.

Každá položka v menu je napojena na signál pomocí funkce *connect(sender, &Sender::valueChanged, receiver, &Receiver::updateValue)*. To znamená, že kdykoliv je nějaká akce spuštěna, zavolá se funkce, která je k ní přiřazena.

#### <span id="page-25-2"></span>**7.4.2 Panel nástrojů**

Panel nástrojů je popsán ve třídě *ToolBar*. Po vytvoření této třídy dojde k jejímu nastavení a přidaní jednotlivých akcí. Panel nástrojů obsahuje jen dvě nastavení. První z nich je vypnutí pohyblivosti, protože v základním nastavení lze s panelem pohybovat a připínat jej na jednotlivé strany okna. Druhé nastavení je změna designu panelu, tak aby nám více zapadal do vzhledu aplikace jako celku. Změna designu je prováděna pomocí funkce *setSty*leSheet(const QString *&styleSheet)*, která očekává řetězec znaků obsahující CSS<sup>[1](#page-25-4)</sup>. Akce se přidávají stejně jako v menu, jen s tím rozdílem, že se k akcím ještě přidá ikonka, a to pomocí funkce *setIcon(const QIcon &icon)*. Mezi jednotlivé akce se ještě vhodně přidají oddělovače, aby nebylo všechno vedle sebe namačkané. Předposlední akce, která se provede je přiřazení panelu nástrojů hlavnímu oknu. Jako poslední se nahlédne do nastavení jestli se má panel schovat nebo zůstat zobrazený.

#### <span id="page-25-3"></span>**7.4.3 Panel pro obrázek**

Toto je asi nejdůležitější část a srdce aplikace. Panel pro obrázek je popsán v třídě *Image-View*, která dědí vlastnosti a funkce třídy *QGraphicsView*, která je z knihovny Qt, která

<span id="page-25-4"></span><sup>1</sup>Cascading Style Sheets

zjednoduší práci a manipulaci s obrázkem. Základní funkce této třídy jsou *openImage(QString fileName)*, *saveImage(QString fileName)* a *closeImage()*, které dovolují otevřít, uložit a zavřít obrázek.

Funkce *openImage(QString fileName)* se skládá z několika různých operací. Za prvé se musí obrázek nahrát do komponenty *QImage* pomocí funkce *load(QString fileName)*. Potom je potřeba konvertovat obrázek do komponenty *QPixmap*, která dovoluje s obrázkem pak dále pracovat a manipulovat. Když už je obrázek zpracovaný a načtený, je potřeba nastavit souborovému manažeru současný soubor, pomocí funkce *setCurrentFile(QString filePath)*. Před zobrazením obrázku, je potřeba udělat ještě jednu, i když ne zrovna nutnou, věc. Nahlédnutí do nastavení, jestli uživatel má nastavené zobrazování názvu souboru v titulku okna. Jestli ano, tak se ve třídě hlavního okna, zavolá funkce *setWindowTitle(const QString &windowTitle)*, které se předá název otvíraného souboru. Jako předposlední věc je zobrazení obrázku. A jako poslední věc co je potřeba udělat, je zobrazit obrázek tak, aby odpovídal nastavení uživatele. K tomu poslouží vytvořené funkce *originalSize()*, *autoZoom()* a *resize()*. Funkce *originalSize()* zajistí, že se obrázek zobrazí v jeho originální velikosti. Funkce *autoZoom()*, která se jako první podívá do nastavení, jestli je tato funkce zapnutá. Pokud ano, tak přizpůsobí obrázek do jednoho z módů, který si uživatel nastavil. A nakonec poslední funkce *resize()*, která přizpůsobí hlavní okno obrázku, tak jak si uživatel nastavil v nastavení.

Funkce *saveImage(QString fileName)* má jednoduchou konstrukci. Jediné co dělá je, že zavolá funkci *save(const QString &fileName, ...)* nad komponentou *QImage* a předá jí jméno, do kterého se má obrázek uložit. Funkce *save(const QString &fileName, ...)* se taktéž podívá na příponu souboru a obrázek konvertuje do patřičného formátu.

Funkce *closeImage()* jen vyprázdní komponentu *QImage*, vyčistí panel od právě zobrazeného obrázku a nastaví souborovému manažeru prázdný řetězec znaků a tím z něj vyprázdní data.

Další funkce, které tato třída má jsou: *fitToWindow()*, *fitBigToWindow()*, *fitToDesktop()*, *fitBigToDesktop()*, *fitToCustom()* a *fitBigToCustom()*. Tyto funkce jsou spouštěné jen z již zmíněné funkce *resize()* a spouští se podle toho jak si uživatel nastaví zobrazování obrázku.

Pak je zde dvojice funkcí *nextImage()* a *previousImage()*, které využívají souborového manažeru a přepínají obrázky o jeden vpřed nebo vzad. Tyto funkce jsou velice jednoduché. Funkce *nextImage()* se jako první podívá jestli běží mód prezentace a další obrázek je poslední ve složce. Pokud je tato podmínka pravdivá, tak se prezentace vypne. Jinak jen zavolá funkci *openImage(QString fileName)*, která je v této třídě a předá ji hodnotu názvu dalšího souboru, který získá ze souborového manažeru pomocí funkce *nextFile()*. Funkce *previousImage()* jen zavolá funkci *openImage(QString fileName)*.

Je tu také již zmíněná funkce *originalSize()*, která zobrazí obrázek v jeho původní velikosti.

Další dvě funkce, které patří mezi nejdůležitější a snad žádný prohlížeč obrázku by se bez nich neobešel, jsou *zoomIn()* a *zoomOut()*. Díky těmto funkcím lze obrázek přibližovat a oddalovat. Tyto funkce se spouští buď manuálně pomocí klávesových zkratek, z menu či panelu nástrojů a nebo pomocí kolečka myši.

#### <span id="page-27-0"></span>**7.4.4 Stavový řádek**

<span id="page-27-4"></span>Stavový řádek je popsán ve třídě *StatusBar*. Po vytvoření třídy dojde k nastavení stavového řádku. Jako první se jedná o vypnutí zobrazení možnosti změny velikosti okna (viz obrázek [7.1\)](#page-27-4), uživateli je jasné, že s oknem lze manipulovat, také zabírá místo a odsazuje text. Jako další se přednastaví objekty pro zobrazení jména souboru a rozlišení obrázku, potom se stavový řádek přiřadí hlavnímu oknu. Jako poslední se nahlédne do nastavení jestli se má panel schovat nebo zůstat zobrazený.

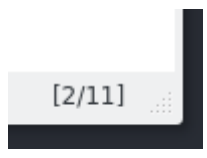

Obrázek 7.1: Zobrazení možnosti změny velikosti okna

### <span id="page-27-1"></span>**7.5 Dialog s nastavením**

Jedná se o dialog s různými nastaveními pro uživatele. Jde o grafickou nadstavbu pro třídu *Settings*. Zdrojový kód dialogu je ve třídě *SettingsDialog*. Tato třída je vytvářena jako poslední před samotným zobrazením hlavního okna. Třída po vytvoření jen nastaví dialogu rozložení a přidá do okna dvě komponenty, jde o komponentu se záložkami, která obsahuje různé záložky s nastavením, a druhá komponenta je skupina tlačítek na potvrzení nebo zrušení nastavení provedené v dialogu.

#### <span id="page-27-2"></span>**7.5.1 Barvy**

První záložka co je v dialogu s nastavením, je záložka *Barvy*. Na této záložce se nalézá nastavení pro pozadí prohlížeče a nastavení pozadí prohlížeče při spuštěné prezentaci. Rozložení je rozděleno do mřížky, kdy na levé straně se nachází popisek a na pravé straně se nachází tlačítko, které je zbarveno do aktuálně nastavené barvy. Po kliknutí na příslušné tlačítko ze zobrazí další dialog pro výběr barvy a po úspěšném vybrání nové barvy se barva tlačítka změní.

#### <span id="page-27-3"></span>**7.5.2 Klávesnice**

Druhá záložka v nastavení, je záložka *Klávesnice*. V této záložce lze nastavit klávesové zkratky k různým funkcím aplikace. Dá se říci, že záložka je rozdělena do dvou částí. V první části lze nastavit klávesové zkratky k funkcím jako jsou původní velikost, další obrázek, předchozí obrázek, celé obrazovka, atd. V druhé části lze nastavit cestu ke složkám, kam se budou obrázky kopírovat nebo přesouvat. Vedle nastavení cest ke složkám, je u každé cesty nastavení klávesové zkratky na kopírování nebo přesunutí obrázku do této složky. Klávesovou zkratku lze změnit kliknutím na tlačítko, kdy po kliknutí se změní text na tlačítku na *<Stiskněte klávesu>* a po stisknutí chtěné klávesové zkratky se přepíše text na tlačítku na stisknutou klávesovou zkratku. Jako klávesovou zkratku lze zvolit i kombinaci kláves.

#### <span id="page-28-0"></span>**7.5.3 Prezentace**

Třetí záložka v nastavení, je záložka *Prezentace*. Táto záložka obsahuje jen jediné nastavení, a to nastavení intervalu mezi jednotlivými obrázky v módu prezentace. Toto nastavení se skládá z textu, kde je popsáno o jaké nastavení se jedná a číslovka, která označuje vteřiny a mění se v reálném čase v závislosti na posuvníku, který je umístěn hned pod tímto textem. Interval lze volit pomocí posuvníku mezi hodnotami 1 až 20.

#### <span id="page-28-1"></span>**7.5.4 Okno**

Čtvrtá záložka v nastavení, je záložka *Okno*. V této záložce lze nález dvě skupiny nastavení. První skupina nastavení se skládá jen z jedné položky. Jedná se o zaškrtávací políčko, které nastavuje, zda zobrazovat název otevřeného obrázku v titulku okna. Druhá skupina nastavení je nastavení, jak se okno bude chovat při otevření obrázku. Bližší informace o tomto nastavení lze nalézt v sekci [2.](#page-18-4)

#### <span id="page-28-2"></span>**7.5.5 Zoom**

Pátá a poslední záložka v nastavení, je záložka *Zoom*. Tato záložka je rozdělena na tři sekce. V první sekci jsou dvě nastavení, které jsou realizovány pomocí zaškrtávacích políček. První z těchto políček povoluje nebo zakazuje nastavení v druhé sekci této záložky a druhé nastavení rozhoduje o tom, zda se obrázek bude přizpůsobovat oknu při změně jeho velikosti. Druhá sekce je realizována pomocí přepínačů. V této sekci lze vybrat nastavení jak se bude chovat obrázek při otevření, bližší informace lze nalézt v sekci [5.3.2.](#page-19-0) Jako poslední sekce je zde nastavení kroku, jak moc se bude obrázek přibližovat nebo oddalovat. Nastavení je složeno z textu, který popisuje o jaké nastavení se jedná a číslovky, která popisuje aktuální nastavení v procentech a mění se v reálném čase v závislosti na posuvníku, který je umístěn hned po tímto textem. Úroveň kroku přiblížení nebo oddálení lze volit pomocí posuvníku mezi hodnotami 1 a 100.

# <span id="page-29-0"></span>**Instalace**

Pro instalaci je nutné aplikaci přeložit ze zdrojového kódu, který lze získat z GitHub repositáře. Před začátkem instalace je nutné se ujistit, že distribuce obsahuje vše potřebné pro překlad. Distribuce založené na nejnovější distribuci **Debian** potřebují následující balíčky: *cmake*[1](#page-29-1) , *mesa-common-dev*[2](#page-29-2) . Po instalaci je možné zvolit aplikaci jako výchozí program pro otevření obrázků. Postup instalace je následující:

- 1. Naklonování repositáře pomocí příkazu: **git clone https://github.com/hladik-dan/ImageViewer.git**
- 2. Zkompilování pomocí následujících příkazů: **cd ImageViewer cd Build cmake .. make**
- 3. Instalace do systému pomocí příkazu: **sudo make install**

Po instalaci zbývá poslední věc, kterou je potřeba učinit, a to nastavit aplikaci jako výchozí prohlížeč pro obrázky. K tomu je potřeba přejít do *Nastavení*, následně zvolit položku *Aplikace*, v levém panelu *Asociace souborů*. Okno s nastavením lze vidět na obrázku [8.1.](#page-30-0) Tady je potřeba zvolit požadovaný formát, který se bude otvírat v této aplikaci. Aplikace podporuje jen formáty BMP, JPG a PNG, tudíž se zobrazí jen u těchto formátů. Po zvolení požadovaného formátu je nutné ji na pravé straně okna posunout na první místo. Jako poslední je potřeba stisknout tlačítko *Použít*.

<span id="page-29-1"></span><sup>1</sup>https://packages.debian.org/sid/cmake

<span id="page-29-2"></span><sup>2</sup>https://packages.debian.org/sid/mesa-common-dev

<span id="page-30-0"></span>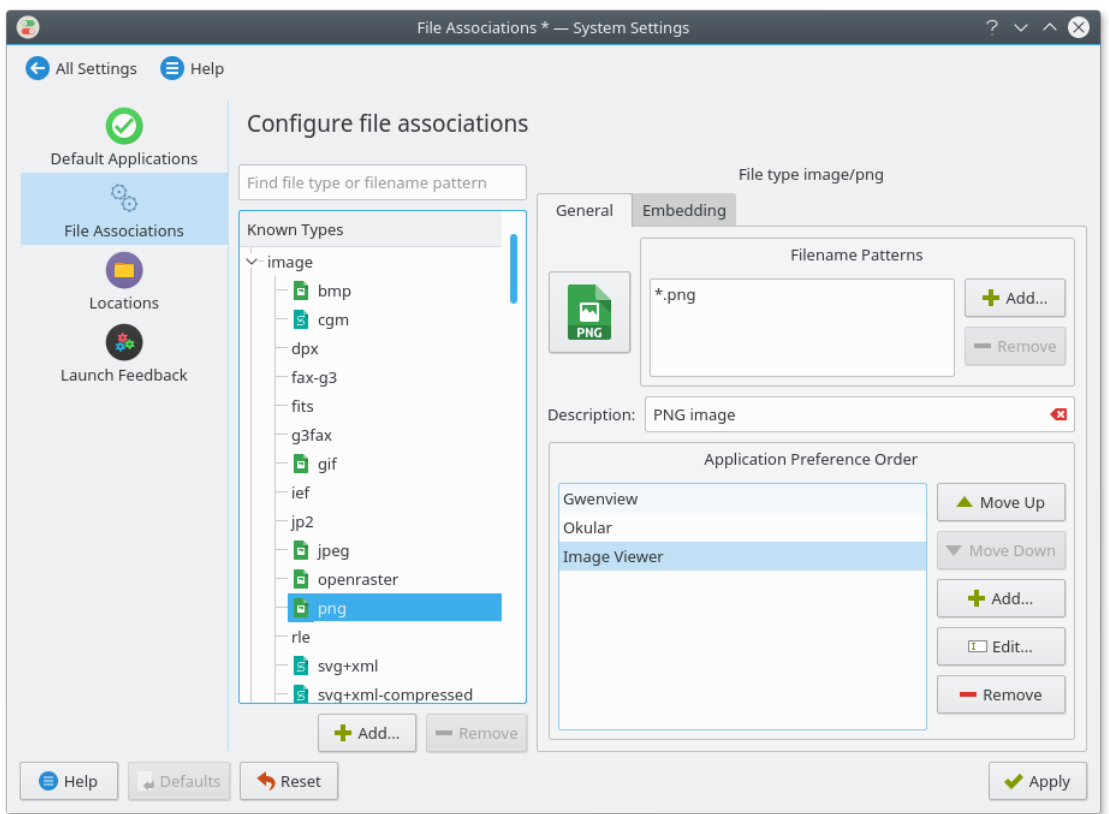

Obrázek 8.1: Okno s nastavením výchozích aplikací

# <span id="page-31-0"></span>**Závěr**

Cílem této práce bylo navrhnout nový prohlížeč obrázků, který bude podporovat nejpoužívanější formáty rastrové grafiky, bude ovladatelný prostřednictvím myši a klávesových zkratek, bude podporovat zoom s nastavitelným krokem, mód prezentace, režim celé obrazovky, bude podporovat několik módu zobrazení vzhledem k velikosti obrázku a rozlišení displeje a také bude uzpůsoben prostředí KDE. Prohlížeč měl být implementován za pomocí frameworku Qt ve verzi 5 nebo vyšší. Všechny tyto body byly splněny. Aplikace využívá Qt knihovnu ve verzi 5.8 a zdrojový kód je volně dostupný v GitHub repositáři.

Gwenview jež je součástí prostředí KDE, je oproti výsledné aplikace této práce velice těžkopádná aplikace. Jak již bylo zmíněno v kapitole [3.3.1,](#page-12-0) KDE programy cílí na co největší možnosti přizpůsobení a nastavení za každou cenu, a to i za cenu systémových zdrojů. Prohlížeč obrázků, jež je výsledkem této práce je cílený na rychlost a úsporu systémových zdrojů. Na obrázku [9.1](#page-31-1) lze vidět, že výsledná aplikace využívá o více než  $50\%$  méně  $\mathrm{RAM}^1,$  $\mathrm{RAM}^1,$  $\mathrm{RAM}^1,$ když není otevřený žádný obrázek. Na obrázku [9.2](#page-32-0) lze vidět rozdíl při otevřeném obrázku v rozlišení 640x480. Rozdíl v použité paměti je více než trojnásobný. Jako poslední porovnání lze na obrázku [9.3](#page-32-1) vidět porovnání při otevřeném obrázku v rozlišení 3840x2160. Rozdíl již není tak velký, ale stále se jedná o rozdíl 14 MB, což není příliš zanedbatelné. Aplikace také podporuje více módů prohlížení, které jsou zmíněny v kapitole [5.3,](#page-18-0) než Gwenview.

<span id="page-31-1"></span>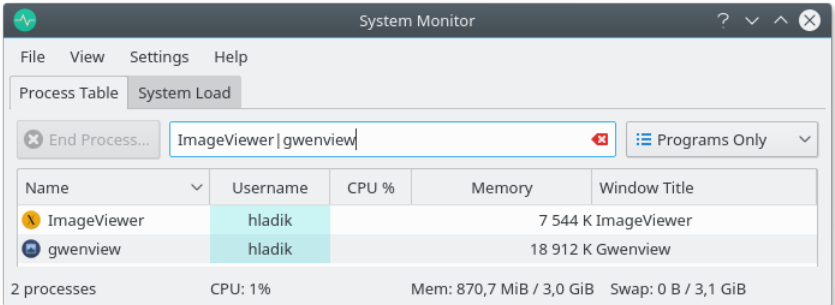

Obrázek 9.1: Porovnání využití paměti RAM bez otevřeného obrázku v aplikacích

<span id="page-31-2"></span><sup>&</sup>lt;sup>1</sup>Random Access Memory

<span id="page-32-0"></span>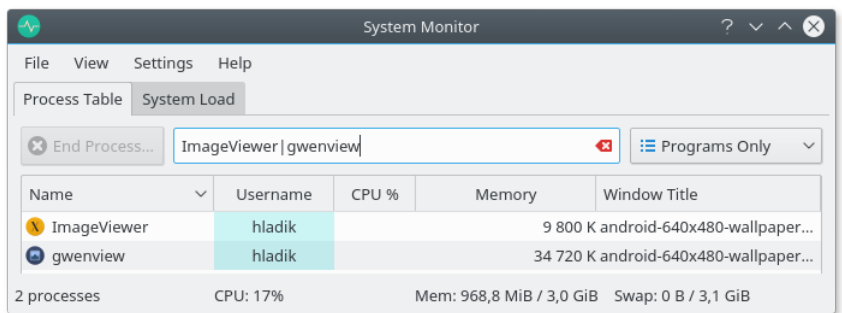

<span id="page-32-1"></span>Obrázek 9.2: Porovnání využití paměti RAM s otevřeným obrázkem, s rozlišením 2160p, v aplikacích

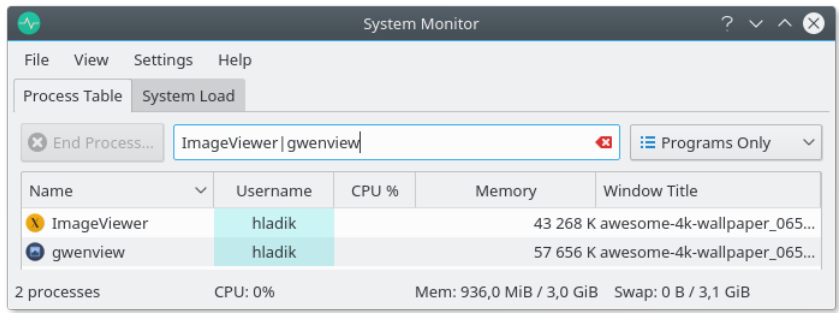

Obrázek 9.3: Porovnání využití paměti RAM s otevřeným obrázkem, s rozlišením 480p, v aplikacích

Aplikaci lze rozšířit o různé další funkce. Jedno z možných rozšíření by mohla být funkce jednoduché editace obrázku, jako je například oříznutí obrázku či změna rozlišení. Jako další rozšíření by mohl být panel, který by zobrazoval EXIF data, to je například jméno fotoaparátu a jeho nastavení a nebo GPS souřadnice, uložené v obrázku.

# <span id="page-33-0"></span>**Literatura**

- <span id="page-33-13"></span>[1] About Qt. [Online; navštíveno 10.05.2017]. URL [https://wiki](https://wiki.qt.io/About_Qt).qt.io/About\_Qt
- <span id="page-33-12"></span>[2] CMake. [Online; navštíveno 06.04.2017]. URL [https://cmake](https://cmake.org/overview/).org/overview/
- <span id="page-33-10"></span>[3] GNOME vs. KDE. [Online; navštíveno 04.05.2017]. URL http://www.diffen.[com/difference/GNOME\\_vs\\_KDE](http://www.diffen.com/difference/GNOME_vs_KDE)
- <span id="page-33-6"></span>[4] KDE 4.0 Released. [Online; navštíveno 05.04.2017]. URL https://www.kde.[org/announcements/4](https://www.kde.org/announcements/4.0/).0/
- <span id="page-33-11"></span>[5] KDE 4.8.4 vs Gnome 3.4.2 (2013) (OpenSUSE 12.2). [Online; navštíveno 04.05.2017]. URL https://www.youtube.[com/watch?v=DxVn4YmI1XI](https://www.youtube.com/watch?v=DxVn4YmI1XI)
- <span id="page-33-2"></span>[6] KDE development team. [Online; navštíveno 04.05.2017]. URL https://commons.wikimedia.org/w/index.[php?curid=27104370](https://commons.wikimedia.org/w/index.php?curid=27104370)
- <span id="page-33-3"></span>[7] KDE development team. [Online; navštíveno 04.05.2017]. URL https://commons.wikimedia.org/w/index.[php?curid=10056228](https://commons.wikimedia.org/w/index.php?curid=10056228)
- <span id="page-33-5"></span>[8] KDE development team. [Online; navštíveno 04.05.2017]. URL https://commons.wikimedia.org/w/index.[php?curid=5845736](https://commons.wikimedia.org/w/index.php?curid=5845736)
- <span id="page-33-7"></span>[9] KDE development team. [Online; navštíveno 04.05.2017]. URL https://commons.wikimedia.org/w/index.[php?curid=2866431](https://commons.wikimedia.org/w/index.php?curid=2866431)
- <span id="page-33-9"></span>[10] KDE development team. [Online; navštíveno 04.05.2017]. URL https://commons.wikimedia.org/w/index.[php?curid=42105272](https://commons.wikimedia.org/w/index.php?curid=42105272)
- <span id="page-33-8"></span>[11] New Plasma brings a cleaner interface on top of a new graphics stack. [Online; navštíveno 05.04.2017]. URL https://www.kde.[org/announcements/plasma5](https://www.kde.org/announcements/plasma5.0/).0/
- <span id="page-33-1"></span>[12] Plasma by KDE. [Online; navštíveno 10.05.2017]. URL https://www.kde.[org/plasma-desktop](https://www.kde.org/plasma-desktop)
- <span id="page-33-4"></span>[13] The History of the KDE Project. [Online; navštíveno 05.05.2017]. URL http://mirror.karneval.[cz/pub/kde-applicationdata/akademy/2003/](http://mirror.karneval.cz/pub/kde-applicationdata/akademy/2003/presentations/kastle-history/index.html) [presentations/kastle-history/index](http://mirror.karneval.cz/pub/kde-applicationdata/akademy/2003/presentations/kastle-history/index.html).html
- <span id="page-33-14"></span>[14] What is Git. [Online; navštíveno 10.05.2017]. URL https://www.atlassian.[com/git/tutorials/what-is-git](https://www.atlassian.com/git/tutorials/what-is-git)
- <span id="page-34-0"></span>[15] What is Linux? [Online; navštíveno 09.05.2017]. URL https://www.linux.[com/what-is-linux](https://www.linux.com/what-is-linux)
- <span id="page-34-3"></span>[16] Wikipedia: Image viewer. [Online; navštíveno 06.04.2017]. URL https://en.wikipedia.[org/wiki/Image\\_viewer](https://en.wikipedia.org/wiki/Image_viewer)
- <span id="page-34-1"></span>[17] Cæsar: The K Desktop Environment 1.1. [Online; navštíveno 04.05.2017]. URL http://archive.arstechnica.[com/linux/reviews/1q99/kde-1](http://archive.arstechnica.com/linux/reviews/1q99/kde-1.html).html
- <span id="page-34-2"></span>[18] Krčmář, P.: Dekáda s projektem KDE. [Online; navštíveno 05.04.2017]. URL https://www.root.[cz/clanky/dekada-s-projektem-kde/](https://www.root.cz/clanky/dekada-s-projektem-kde/)
- <span id="page-34-4"></span>[19] Marinof, M.: Gwenview Review. [Online; navštíveno 10.05.2017]. URL http://www.softpedia.[com/reviews/linux/Gwenview-40184](http://www.softpedia.com/reviews/linux/Gwenview-40184.shtml).shtml
- <span id="page-34-5"></span>[20] Nestor, M.: Eye of GNOME. [Online; navštíveno 10.05.2017]. URL http://linux.softpedia.[com/get/Desktop-Environment/Gnome/Eye-of-](http://linux.softpedia.com/get/Desktop-Environment/Gnome/Eye-of-Gnome-5721.shtml)[Gnome-5721](http://linux.softpedia.com/get/Desktop-Environment/Gnome/Eye-of-Gnome-5721.shtml).shtml
- <span id="page-34-6"></span>[21] Stroustrup, B.: When was C++ invented? [Online; navštíveno 04.04.2017]. URL http://www.stroustrup.com/bs\_faq.[html#invention](http://www.stroustrup.com/bs_faq.html#invention)

# <span id="page-35-0"></span>**Přílohy**

# <span id="page-36-0"></span>**Příloha A Obsah CD**

Přiložené CD obsahuje:

- ∙ Git repozitář se zdrojovými kódy a návodem ke kompilaci, instalaci a spuštění.
- ∙ Adresář, který obsahuje zdrojové kódy této technické zprávy.
- ∙ Tuto technickou zprávu ve formátu PDF